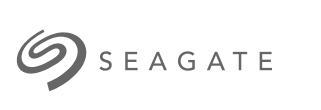

## **Seagate FireCuda Gaming Dock** User Manual

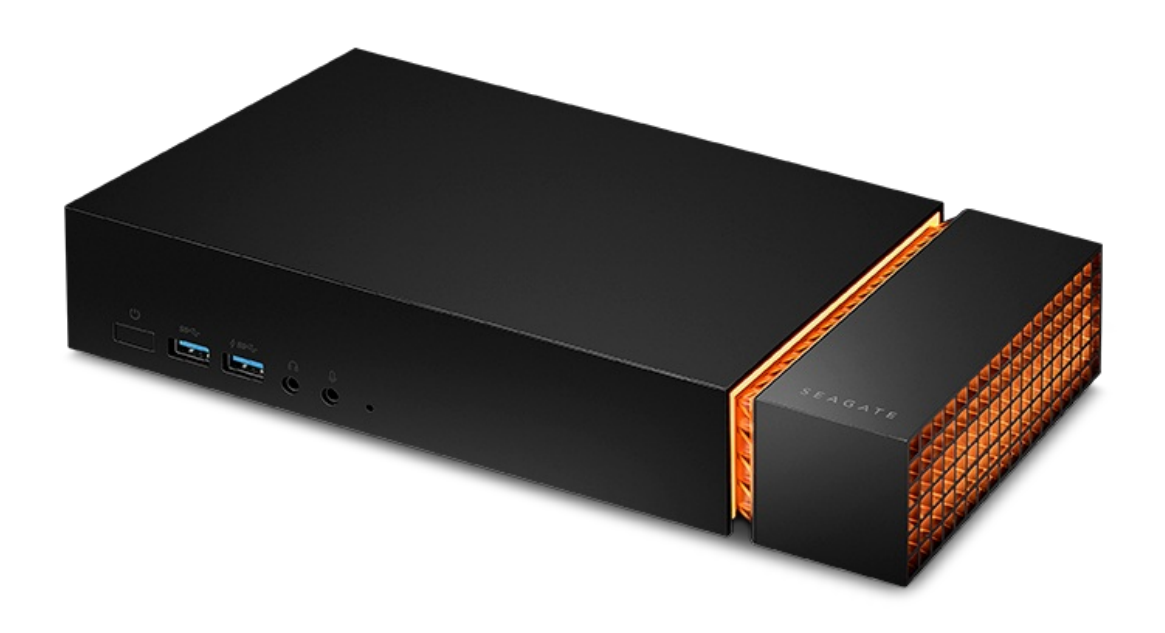

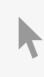

Click here to access an [up-to-date](https://www.seagate.com/gb/en/manuals/firecuda-gaming-dock/) online version<br>of this document. You will also find the most recent content as well as expandable illustrations, easier<br>navigation, and search capability.

### Contents

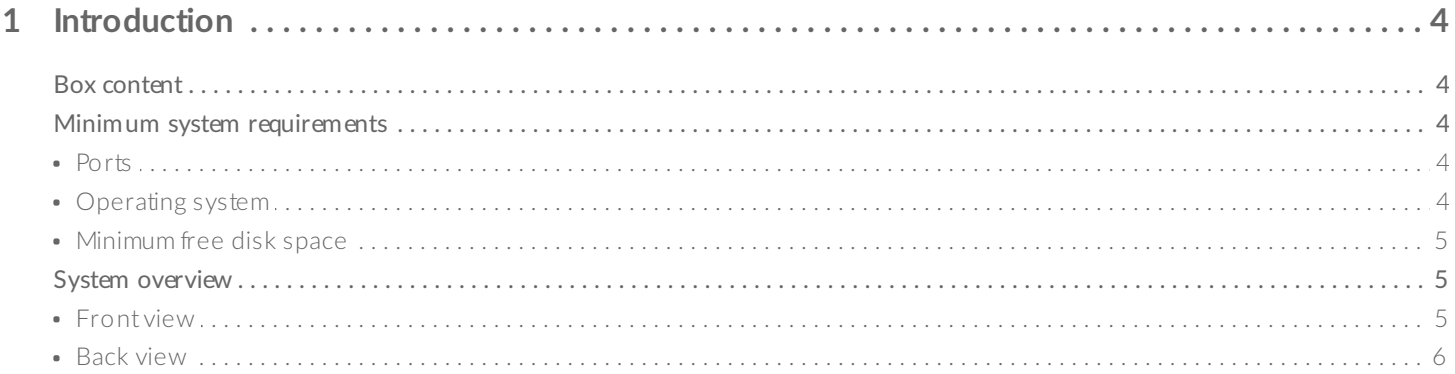

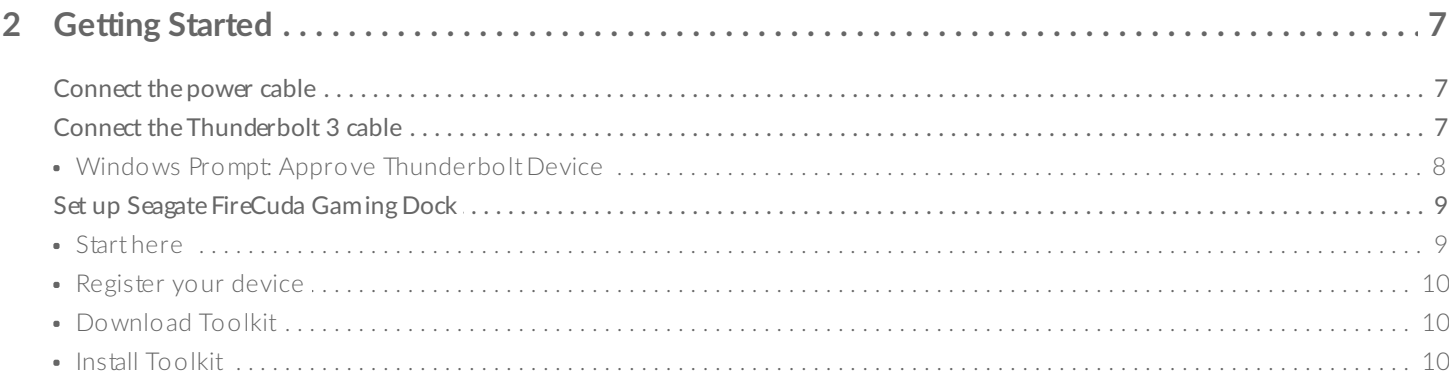

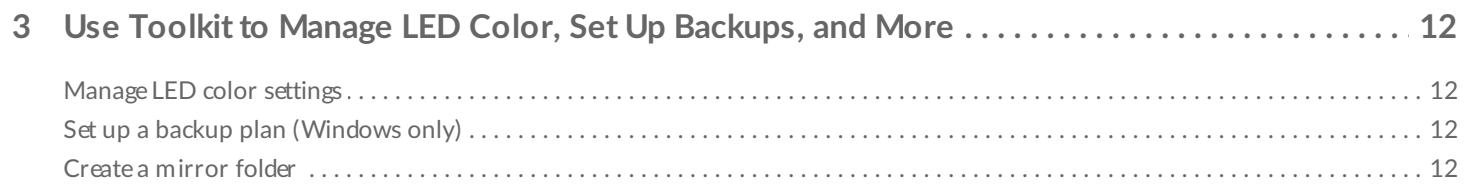

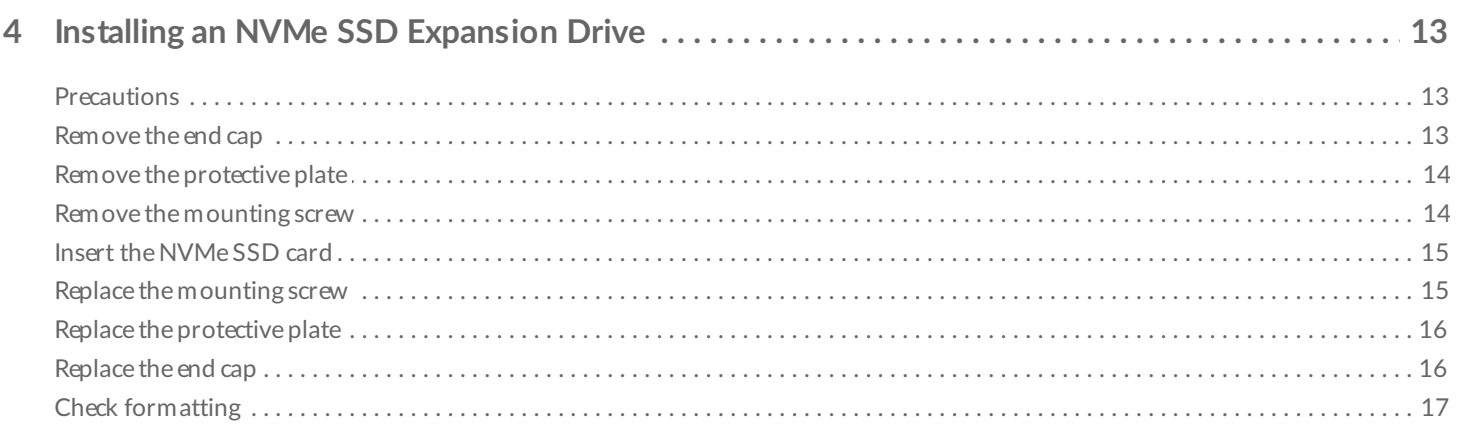

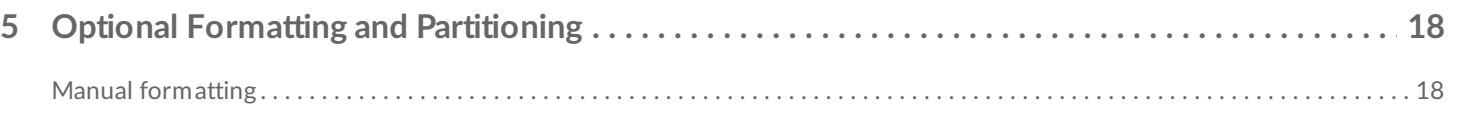

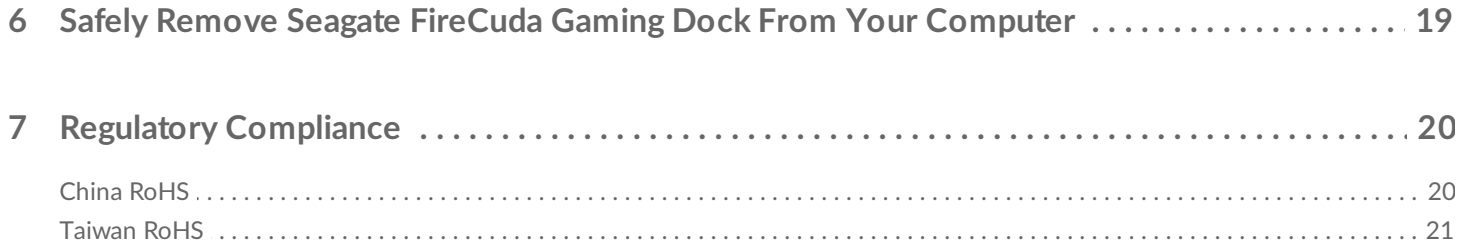

# <span id="page-3-0"></span>Introduction

Game harder with Seagate $^{\circledR}$  FireCuda $^{\circledR}$  Gaming Dock, an elite storage hub that connects an entire desktop battlestation—keyboard, mouse, USB headset, webcam, display monitor, and more—via one Thunderbolt® 3 cable.

For common questions and answers about your hard drive, see [Frequently](https://www.seagate.com/gb/en/manuals/firecuda-gaming-dock/faq/) Asked Questions or visit Seagate customer support.

## <span id="page-3-1"></span>**Box content**

- FireCuda Gaming Dock
- Power supply
- Thunderbolt 3 cable

**Important**—Save your packaging. If you experience problems with your FireCuda Gaming Dock and want to exchange it, the device must be returned in its original packaging.

## <span id="page-3-2"></span>**Minimum system requirements**

### <span id="page-3-3"></span>**Ports**

Thunderbolt 3 port

FireCuda Gaming Dock is a Thunderbolt 3 powered hub. Connecting FireCuda Gaming Dock's host port to a computer's USB port will result in limited functionality: U

- Lower performance.
- No support for the NVMe SSD expansion drive.
- Computer's USB port may not support FireCuda Gaming Dock's DisplayPort function.

### <span id="page-3-4"></span>**Operating** system

Windows $^{\circledR}$  10 or higher

### <span id="page-4-0"></span>**Minimum free disk space**

600MB recommended

### <span id="page-4-1"></span>**System overview**

### <span id="page-4-2"></span>**Front view**

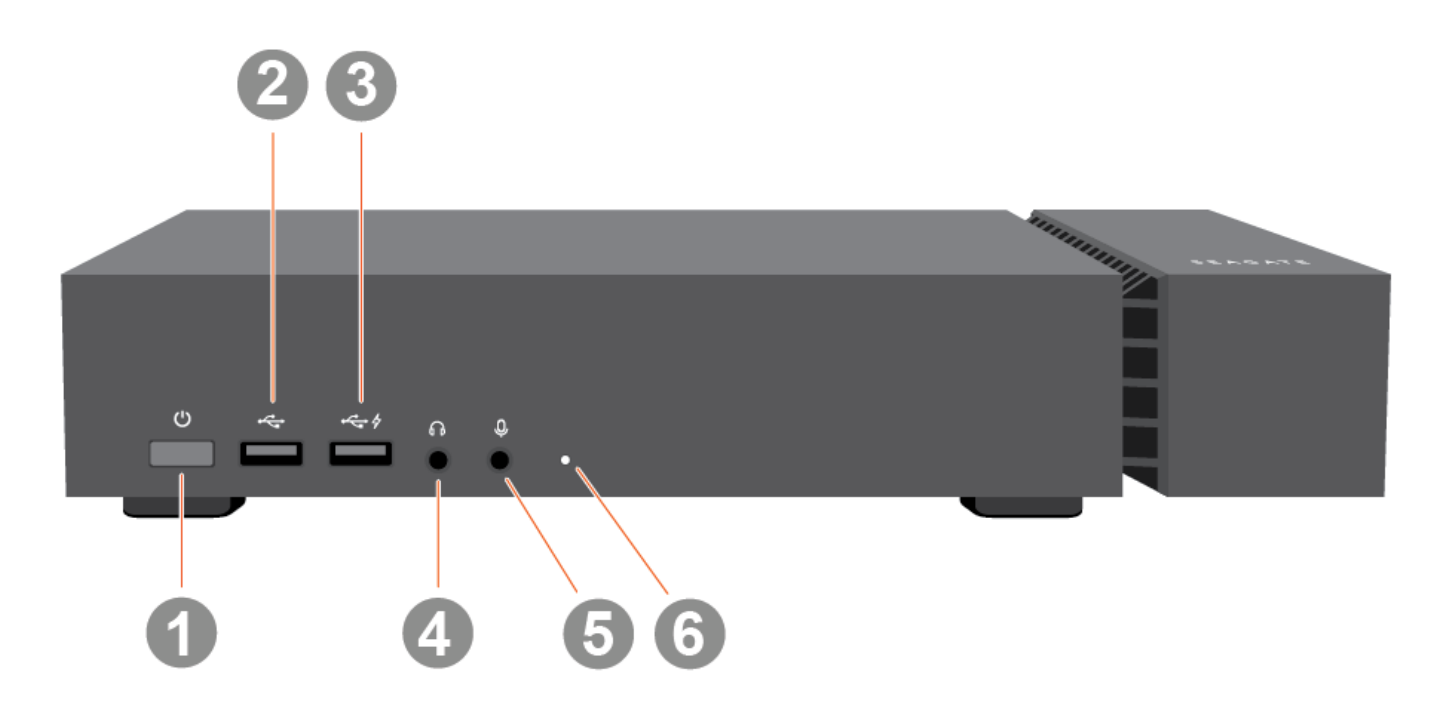

- 1. **Power button**—Powers the device on and off.
- 2. **USB 3.1 (Gen 2) port**—USB Type A connector for peripheral devices.
- 3. **Charging USB 3.1 (Gen 2) port**—USB Type A connector providing 7.5W/5V/1.5A charge for peripheral devices.
- 4. **Headset**—3.5mm audio-out port.
- 5. **Microphone**—3.5mm audio-in/mic port.
- 6. **Status LED** Indicates that the device is powered on and provides status signals.

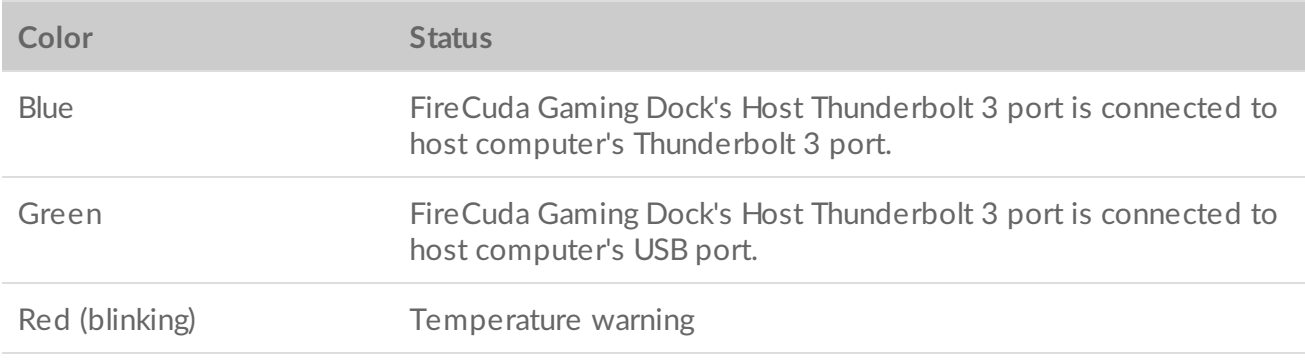

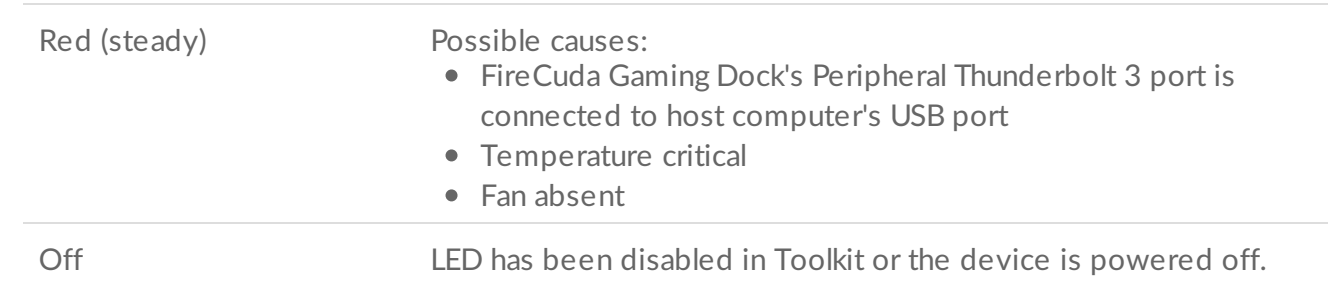

### <span id="page-5-0"></span>**Back view**

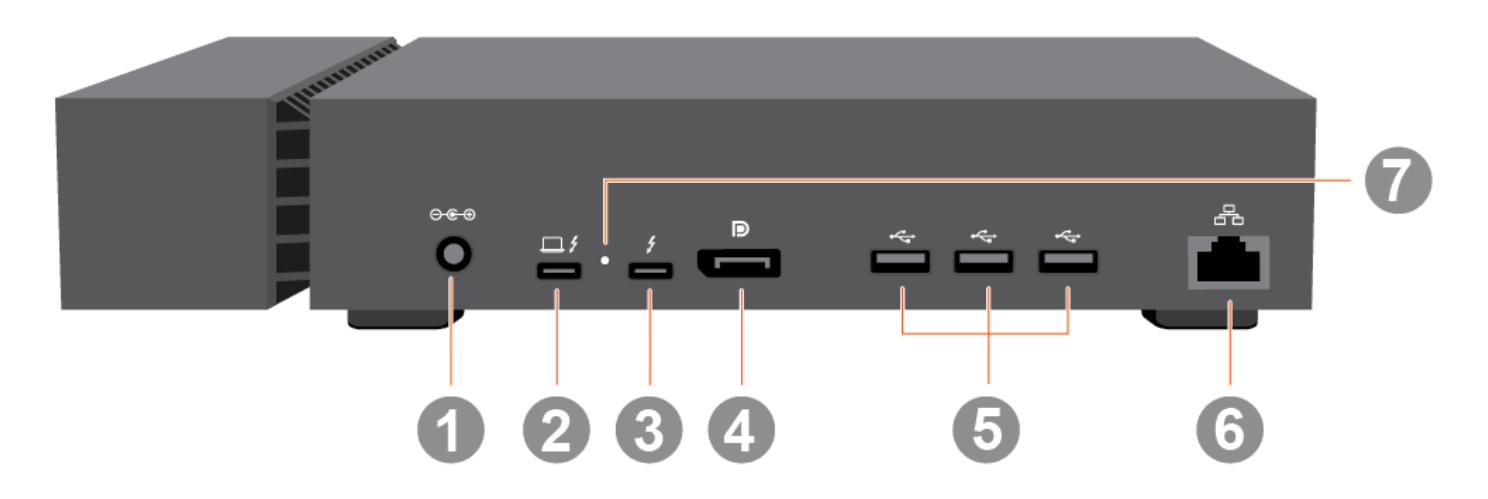

- 1. **Power input**—Use this port to connect the power cable. Only use the power cable included with Seagate FireCuda Gaming Dock. Attaching third-party or other Seagate power cables with incorrect voltage can damage the device.
- 2. **Host Thunderbolt 3 port**—Thunderbolt 3 port that connects to a Thunderbolt 3 port on the host computer. Use the provided Thunderbolt 3 cable.
- 3. **Peripheral Thunderbolt 3 port**—Thunderbolt 3 port for peripheral devices. Use this port to daisy-chain multiple Thunderbolt devices or a single non-Thunderbolt USB-C device.
- 4. **DisplayPort 1.4 port**—Sends the video signal from your computer to a monitor.
- 5. **USB 3.1 (Gen 2) ports**—USB Type A connectors for peripheral devices.
- 6. **Ethernet port**—RJ45 ethernet network port. Use this port to connect your computer to your local network.
- 7. **Firmware update button**—From time to time, Seagate may release firmware updates that enhance FireCuda Gaming Dock. Toolkit may alert you to new available firmware updates. You can also find firmware updates posted on the product [support](http://www.seagate.com/support/firecuda-gaming-dock) page. When following the firmware update instructions, you will be prompted to use a thin, rigid wire (such as the end of a paperclip) to push the button within the recessed space. Only press this button when following instructions to update the firmware.

# <span id="page-6-0"></span>Getting Started

<span id="page-6-1"></span>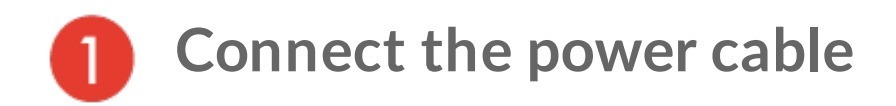

Connect the included power supply in the following order:

- A. Connect the power supply to FireCuda Gaming Dock's power input.
- B. Connect the power cord to the power supply.
- C. Connect the power cord to a live power outlet.

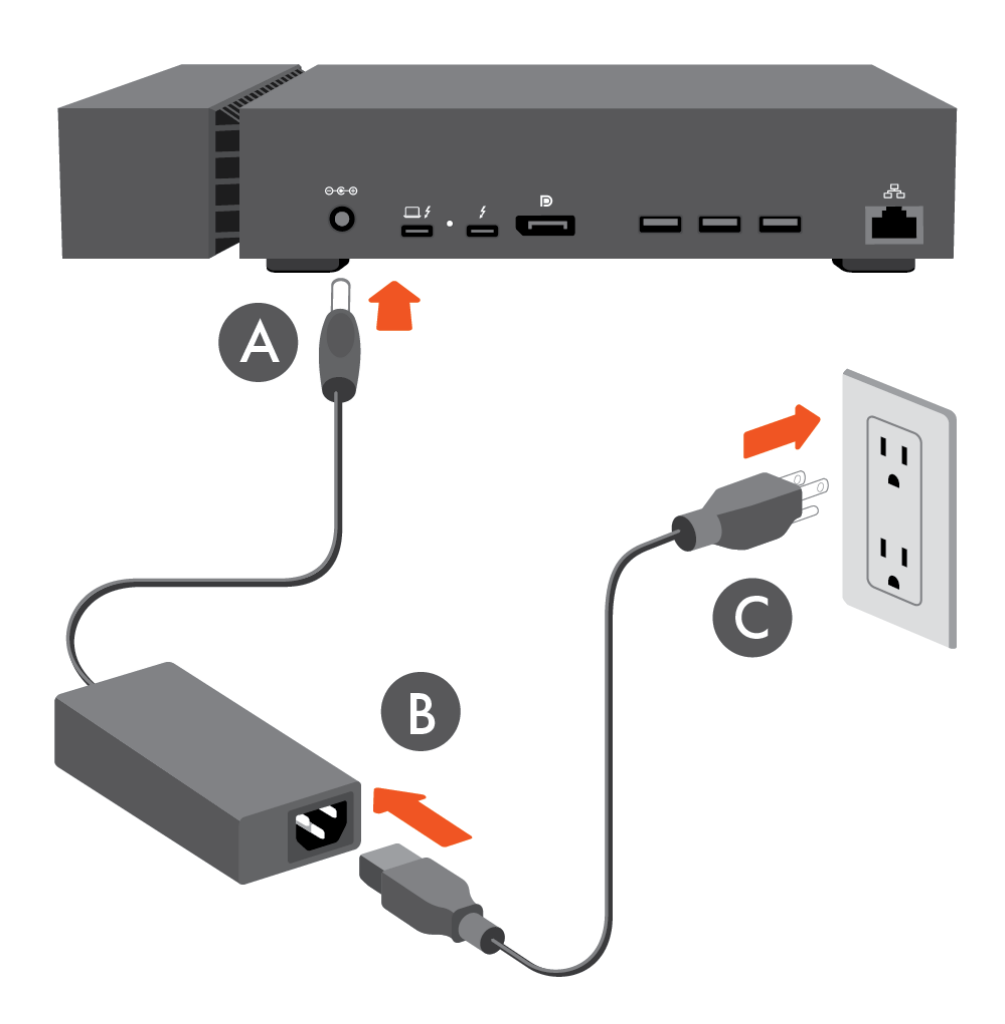

<span id="page-6-2"></span>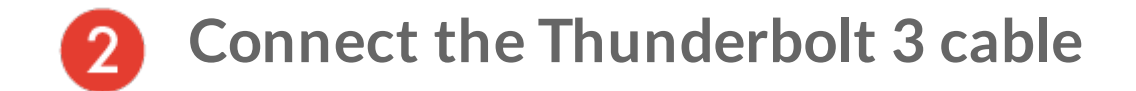

Connect the included Thunderbolt 3 cable to:

- A. The Thunderbolt 3 Host port on FireCuda Gaming Dock.
- B. A Thunderbolt 3 port on your computer.

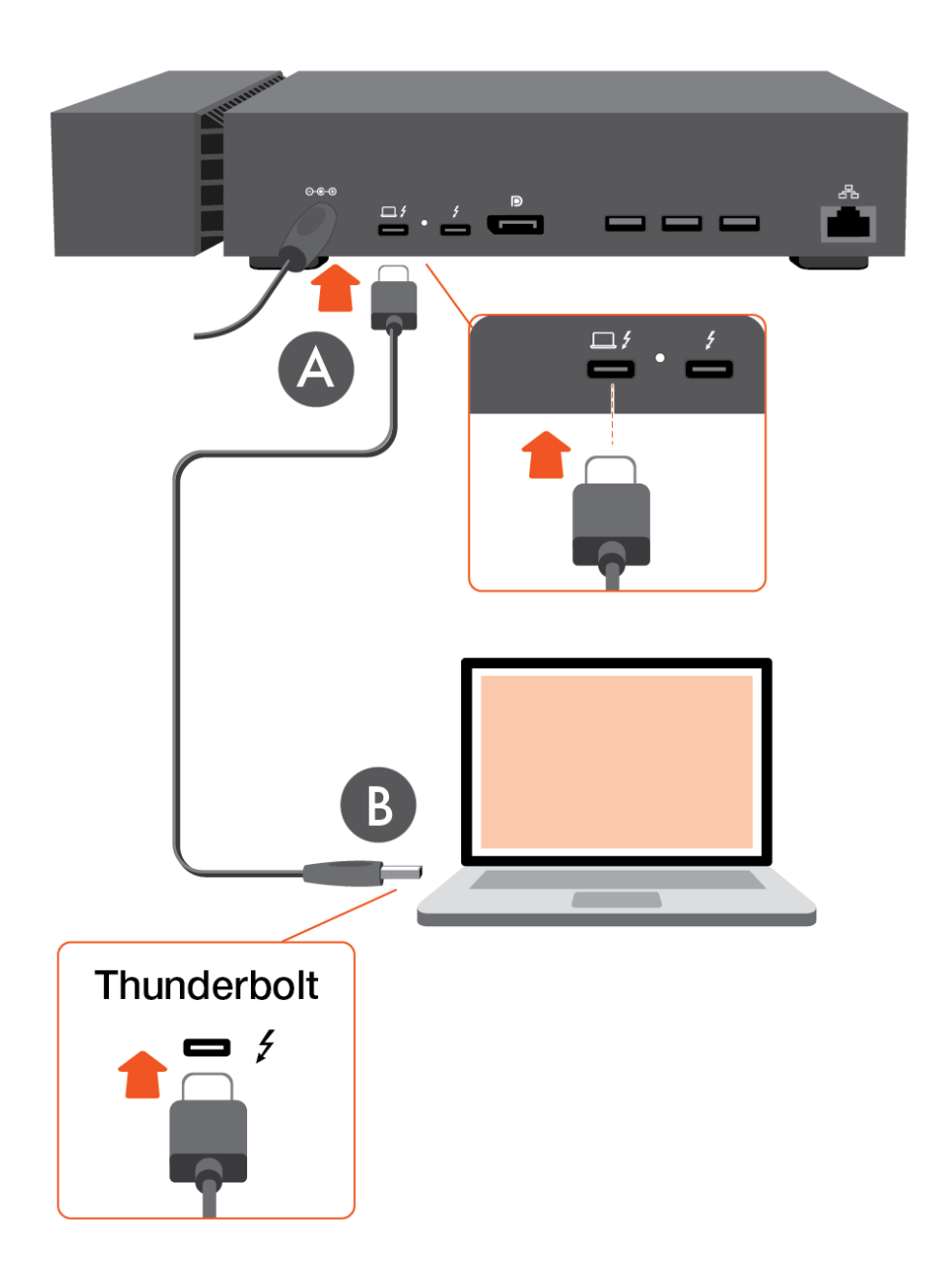

#### **Windows Prompt: Approve Thunderbolt Device**  $\mathbf{p}^{\prime}$

<span id="page-7-0"></span>When you first connect Seagate FireCuda Gaming Dock to a Windows PC that supports Thunderbolt 3, you may see a prompt requesting to authenticate the recently connected device. Follow the onscreen prompts to approve the Thunderbolt connection to FireCuda Gaming Dock. For more details on Thunderbolt [connectivity](https://www.seagate.com/thunderboltonwindows/) to your Windows PC, see the following knowledge base article.

FireCuda Gaming Dock is a Thunderbolt 3 powered hub. Connecting FireCuda Gaming Dock's host port to a computer's USB port will result in limited functionality: Ţ

- Lower performance.
- No support for the NVMe SSD expansion drive.
- Computer's USB port may not support FireCuda Gaming Dock's DisplayPort function.

## **Set up Seagate FireCuda Gaming Dock**

The setup process lets you:

<span id="page-8-0"></span>3

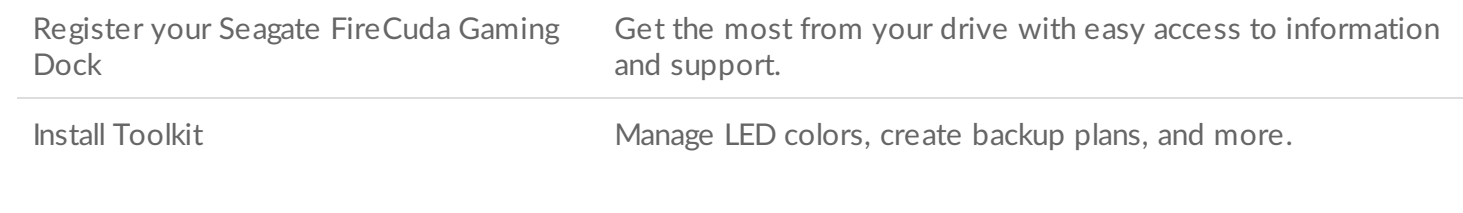

Your computer must be connected to the internet to register your device and install Toolkit.

<span id="page-8-1"></span>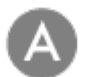

### **Start here**

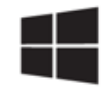

#### Windows<sup>®</sup>

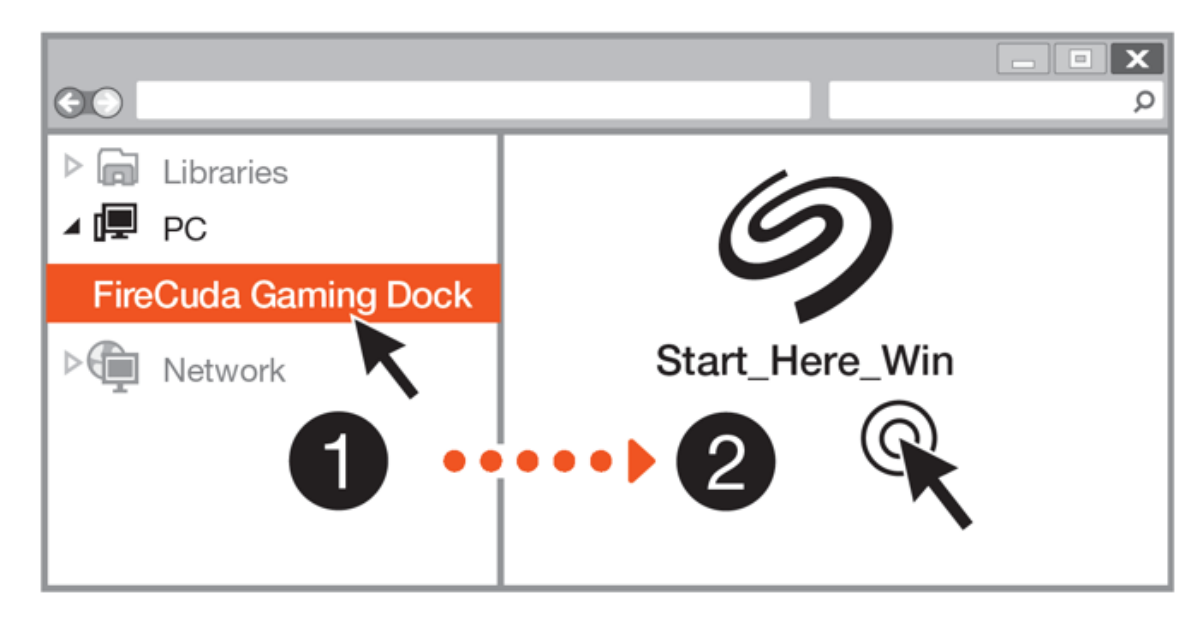

Using File Explorer, open FireCuda Gaming Dock and launch Start Here Win.

<span id="page-9-0"></span>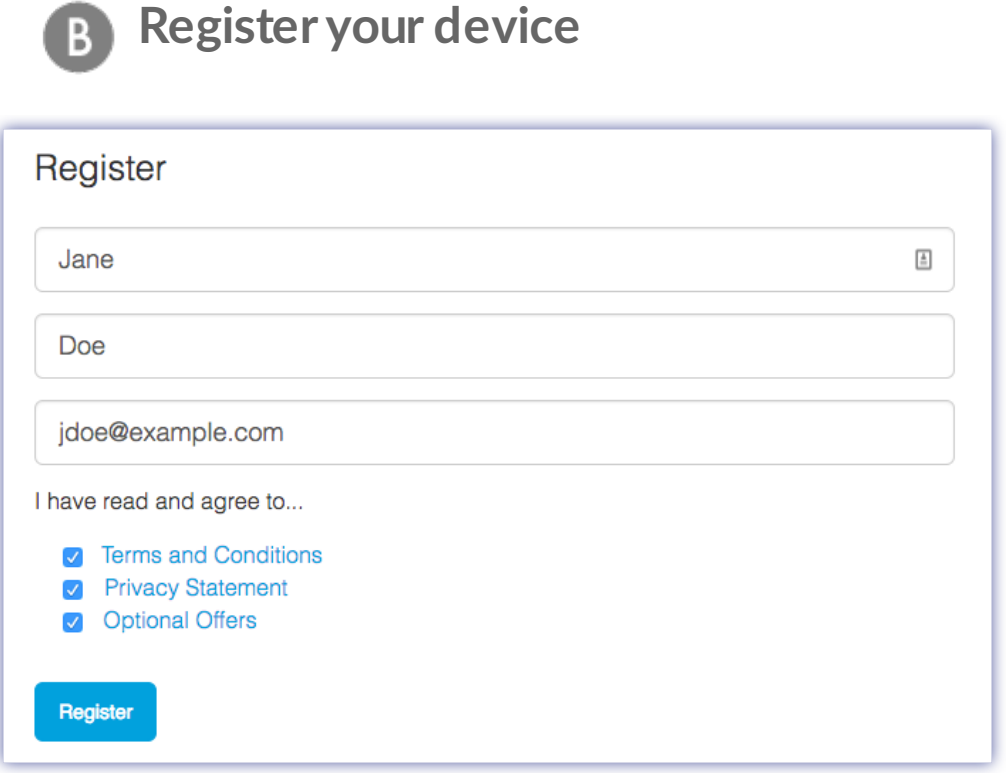

Enter your information and click Register.

<span id="page-9-1"></span>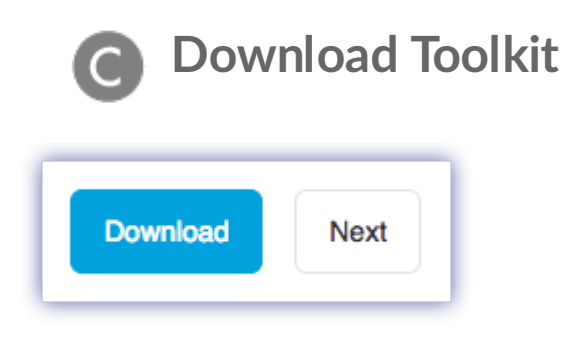

Click the Download button.

<span id="page-9-2"></span>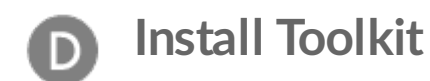

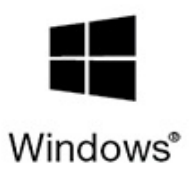

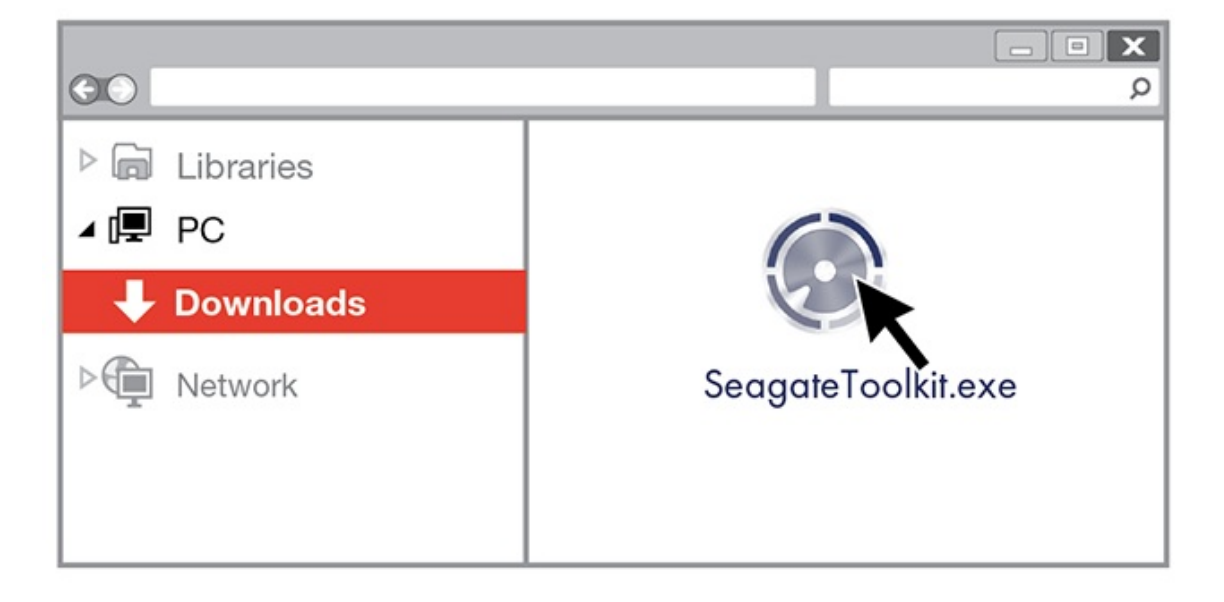

Using File Explorer, go to the folder where you receive downloads. Click on the **SeagateToolkit.exe** file to launch the application.

Your computer must be connected to the internet to install and run Toolkit.

# <span id="page-11-0"></span>Use Toolkit to Manage LED Color, Set Up Backups, and More

Toolkit helps you easily manage LED color settings for FireCuda Gaming Dock, create and manage backup plans, and more.

## <span id="page-11-1"></span>**Manage LED color settings**

For leveled-up illumination, use Toolkit to customize FireCuda Gaming Dock's LED with a range of RGB colors and light patterns.

• [Click](https://www.seagate.com/manuals/software/toolkit/led/) here for details on managing LED color settings.

## <span id="page-11-2"></span>**Set up a backup plan (Windows only)**

Create a plan customized for the content, storage device, and schedule of your choosing.

• [Click](https://www.seagate.com/manuals/software/toolkit/backing-up/) here for details on setting up a backup plan.

## <span id="page-11-3"></span>**Create a mirror folder**

Create a Mirror folder on your PC that is synced to your storage device. Whenever you add, edit, or delete files in one folder, Toolkit automatically updates the other folder with your changes.

• [Click](https://www.seagate.com/manuals/software/toolkit/mirror-folders/) here for details on creating a mirror folder.

# <span id="page-12-0"></span>Installing an NVMe SSD Expansion Drive

Upgrade your FireCuda Gaming Dock with premium performance flash storage. Seagate recommends the FireCuda NVMe SSD.

FireCuda Gaming Dock supports 2280 sized M.2 NVMe SSDs. Note that M.2 SATA SSDs with a 2280 size are not supported.

Review the precautions below before installing your NVMe SSD to avoid damaging it. Safely eject the FireCuda Gaming Dock volume in the operating system and disconnect its cable from your computer.

For your safety, removing the end cap automatically powers off FireCuda Gaming Dock.

#### <span id="page-12-1"></span>**Precautions** Ĭ

Your drive may be exposed to handling and electrostatic discharge (ESD) hazards after unpacking. Observe the following precautions:

- Keep the NVMe SSD in the electrostatic discharge (ESD) bag until ready for installation to limit the drive's exposure to ESD.
- Make sure FireCuda Gaming Dock is turned off and unplugged before removing the end cap.
- Wear a properly grounded anti-static wrist strap throughout the entire installation procedure. Wrist strap not included.
- Handle the NVMe SSD by its edges or frame only. Do not touch the connector pins or the printed circuit board. Rest the NVMe SSD flat on a padded anti-static surface until mounting it.

<span id="page-12-2"></span>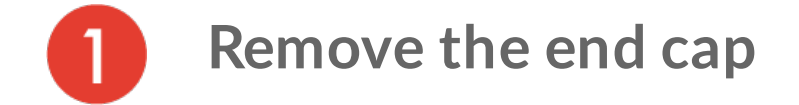

Gently pull on the end cap to loosen and remove it.

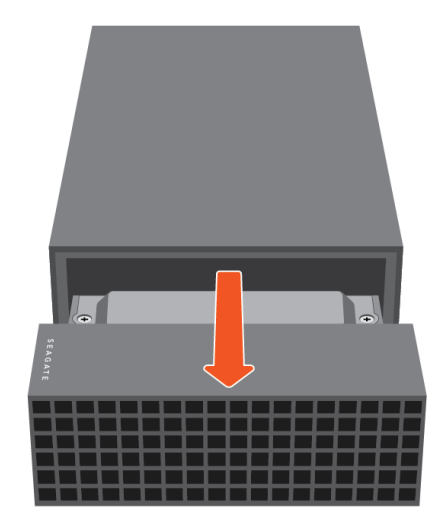

# <span id="page-13-0"></span>**Remove the protective plate**

Remove the two screws fastening the protective plate to the tray. Remove the protective plate.

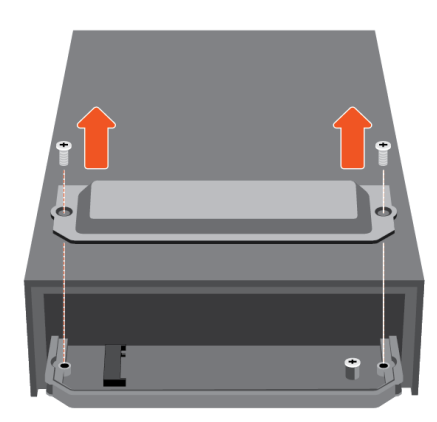

<span id="page-13-1"></span>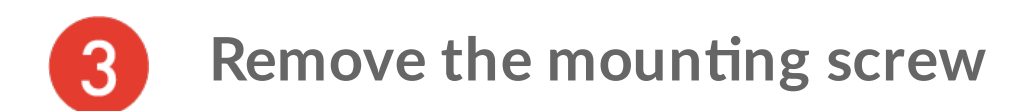

Remove the mounting screw from the tray.

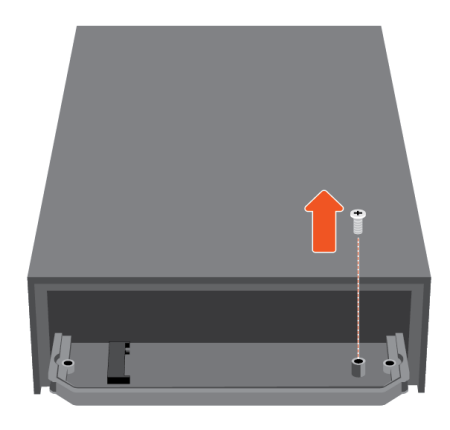

<span id="page-14-0"></span>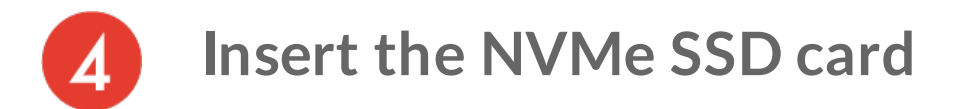

Check to make sure that the notch on the NVMe SSD is correctly aligned with the divider in the slot. Gently push the NVMe SSD into the slot until it's firmly seated.

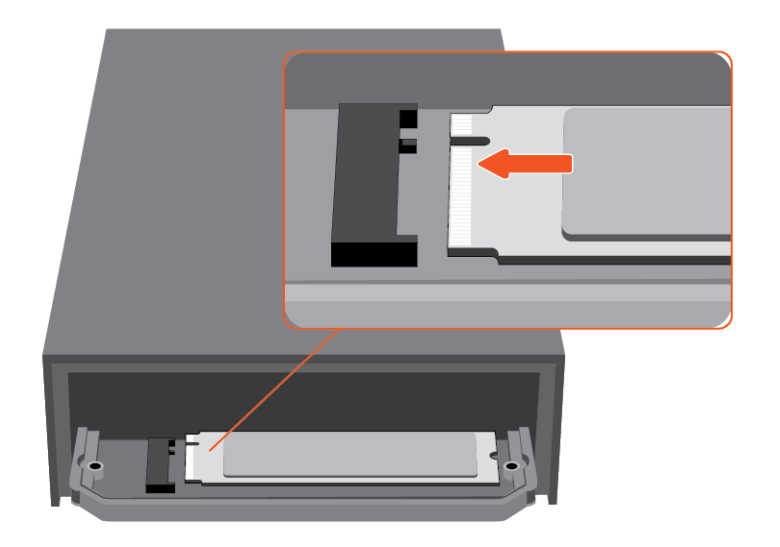

<span id="page-14-1"></span>**Replace the moun7ng screw**

Hold down the NVMe SSD while you replace the mounting screw. Make sure the SSD is secured in place.

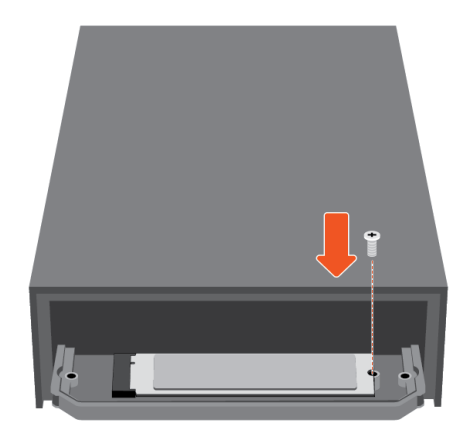

<span id="page-15-0"></span>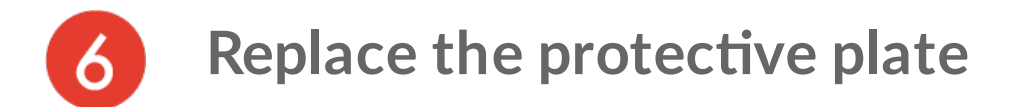

Cover the SSD with the protective plate and replace the two screws.

The plate protects the SSD from dust and dissipates heat. Not covering the SSD with the protective plate could lower performance and possibly damage your drive.

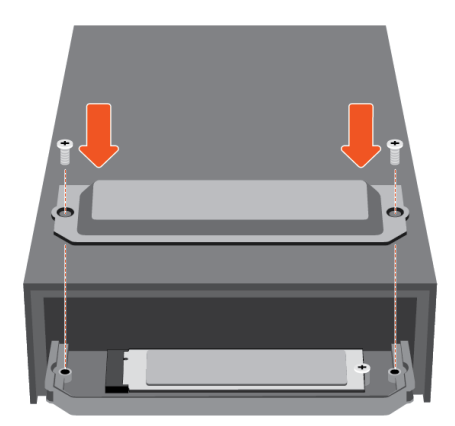

<span id="page-15-1"></span>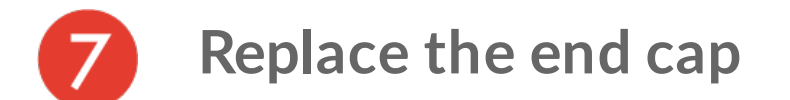

Gently push the end cap into the enclosure to return it to its original position.

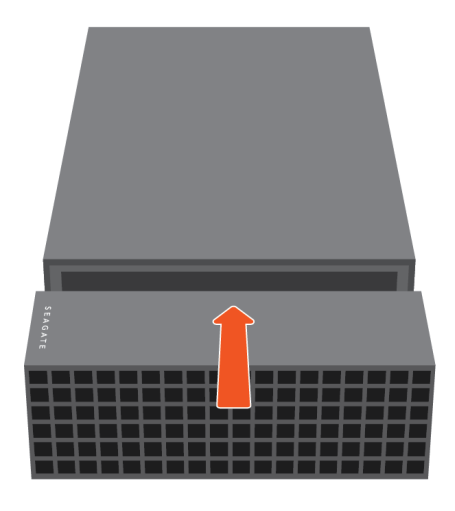

<span id="page-16-0"></span>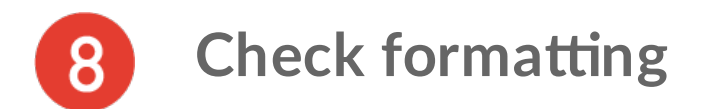

If your NVMe SSD is not formatted, use your operating system's disk utility to format it for best performance.

Formatting erases all data on a storage device. If you have data on the NVMe SSD, make certain to back it up before the format. Seagate is not responsible for data lost to formatting, partitioning, or using a Seagate storage device. ļ

# <span id="page-17-0"></span>Optional Formatting and Partitioning

Seagate FireCuda Gaming Dock is preformatted NTFS for optimal performance on Windows.

## <span id="page-17-1"></span>**Manual formatting**

Use the steps below to manually format and partition a storage device.

Formatting erases everything on the storage device. Seagate highly recommends that you **back up all data** on your storage device before performing the steps below. Seagate is not responsible for any data lost due to formatting, partitioning, or using a Seagate storage device. Ū

- 1. Make sure the storage device is connected to and mounted on the computer.
- 2. Go to the Start menu and type diskmgmt.msc in the search bar. In the search results, double-click Create and format hard disk partitions.
- 3. From the list of storage devices in the middle of the Disk Management window, locate your LaCie device.
- 4. The partition must be available to format. If it is currently formatted, right click on the partition and then choose Delete.
- 5. To create a new partition, right click on the volume and select New Simple Volume. Follow the on-screen instructions when the New Simple Volume Wizard appears.

# <span id="page-18-0"></span>Safely Remove Seagate FireCuda Gaming Dock From Your Computer

Always eject a storage drive from your computer before physically disconnecting it. Your computer must perform filing and housekeeping operations on the drive before it is removed. Therefore, if you unplug the drive without using the operating system's software, your files can become corrupt or damaged.

1. Click the Safely Remove icon in your Windows System Tray to view the devices you can eject.

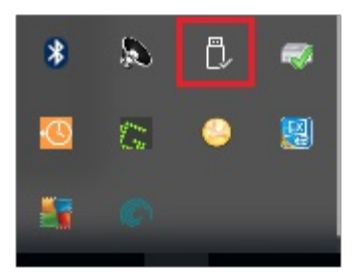

- 2. If you don't see the Safely Remove Hardware icon, click the Show hidden icons arrow in the system tray to display all icons in the notification area.
- 3. In the list of devices, choose the device you want to eject. Windows displays a notification when it is safe to remove the device.
- 4. Disconnect the device from the computer.

# <span id="page-19-0"></span>Regulatory Compliance

Product Name Regulatory Model Number

Seagate FireCuda Gaming Dock

SRDRG01

## <span id="page-19-1"></span>**China RoHS**

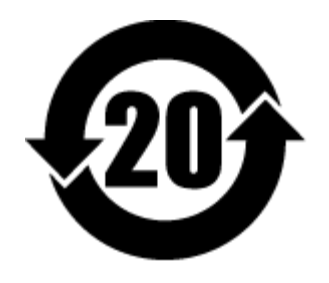

China RoHS 2 refers to the Ministry of Industry and Information Technology Order No. 32, effective July 1, 2016, titled Management Methods for the Restriction of the Use of Hazardous Substances in Electrical and Electronic Products. To comply with China RoHS 2, we determined this product's Environmental Protection Use Period (EPUP) to be 20 years in accordance with the Marking for the Restricted Use of Hazardous Substances in Electronic and Electrical Products, SJT 11364-2014.

中国 RoHS 2 是指 2016 年 7 月 1 日起施行的工业和信息化部令第 32 号"电力电子产品限制使用有害物质管理办 法"。为了符合中国 RoHS 2 的要求,我们根据"电子电气产品有害物质限制使用标识"(SJT 11364-2014) 确定本产品 的环保使用期 (EPUP) 为 20 年。

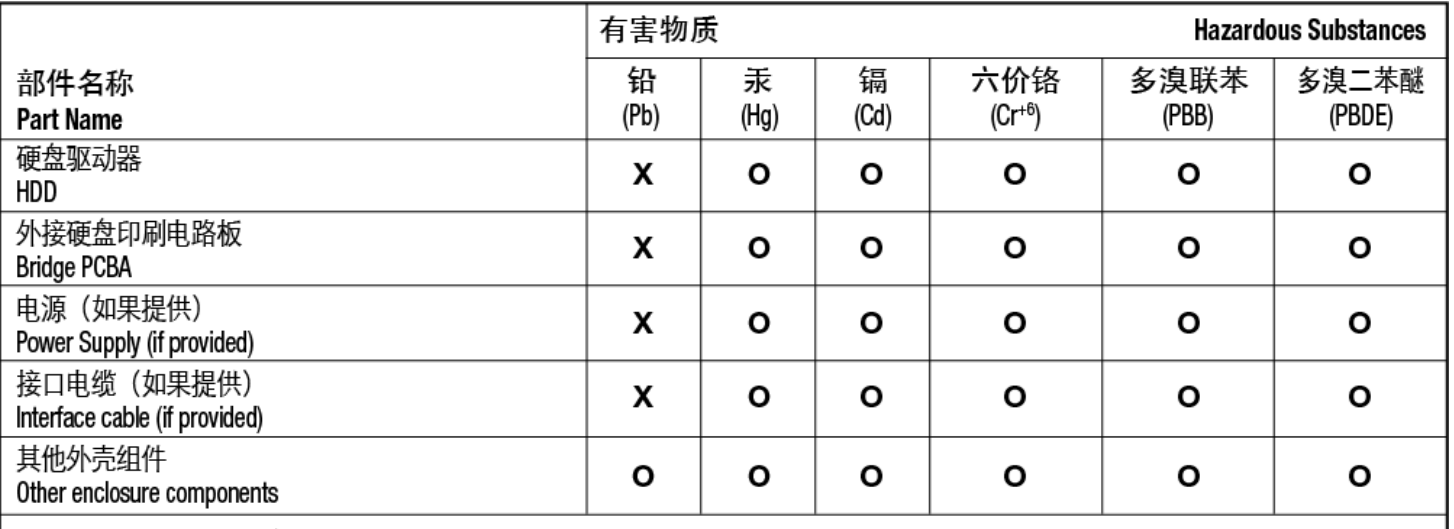

本表格依据 SJ/T 11364 的规定编制。

This table is prepared in accordance with the provisions of SJ/T 11364-2014

O: 表示该有害物质在该部件所有均质材料中的含量均在 GB/T 26572 规定的限量要求以下。

O: Indicates that the hazardous substance contained in all of the homogeneous materials for this part is below the limit requirement of GB/T26572.

X: 表示该有害物质至少在该部件的某一均质材料中的含量超出 GB/T 26572 规定的限量要求。

X: Indicates that the hazardous substance contained in at least one of the homogeneous materials used for this part is above the limit requirement of GB/T26572.

## <span id="page-20-0"></span>**Taiwan RoHS**

Taiwan RoHS refers to the Taiwan Bureau of Standards, Metrology and Inspection's (BSMI's) requirements in standard CNS 15663, Guidance to reduction of the restricted chemical substances in electrical and electronic equipment. Beginning on January 1, 2018, Seagate products must comply with the "Marking of presence" requirements in Section 5 of CNS 15663. This product is Taiwan RoHS compliant. The following table meets the Section 5 "Marking of presence" requirements.

台灣RoHS是指台灣標準局計量檢驗局(BSMI)對標準CNS15663要求的減排電子電氣設備限用化學物質指引。從2018 年1月1日起, Seagate 産品必須符合CNS15663第5節「含有標示」要求。本産品符合台灣RoHS。 下表符合第5節 「含有標示」要求。

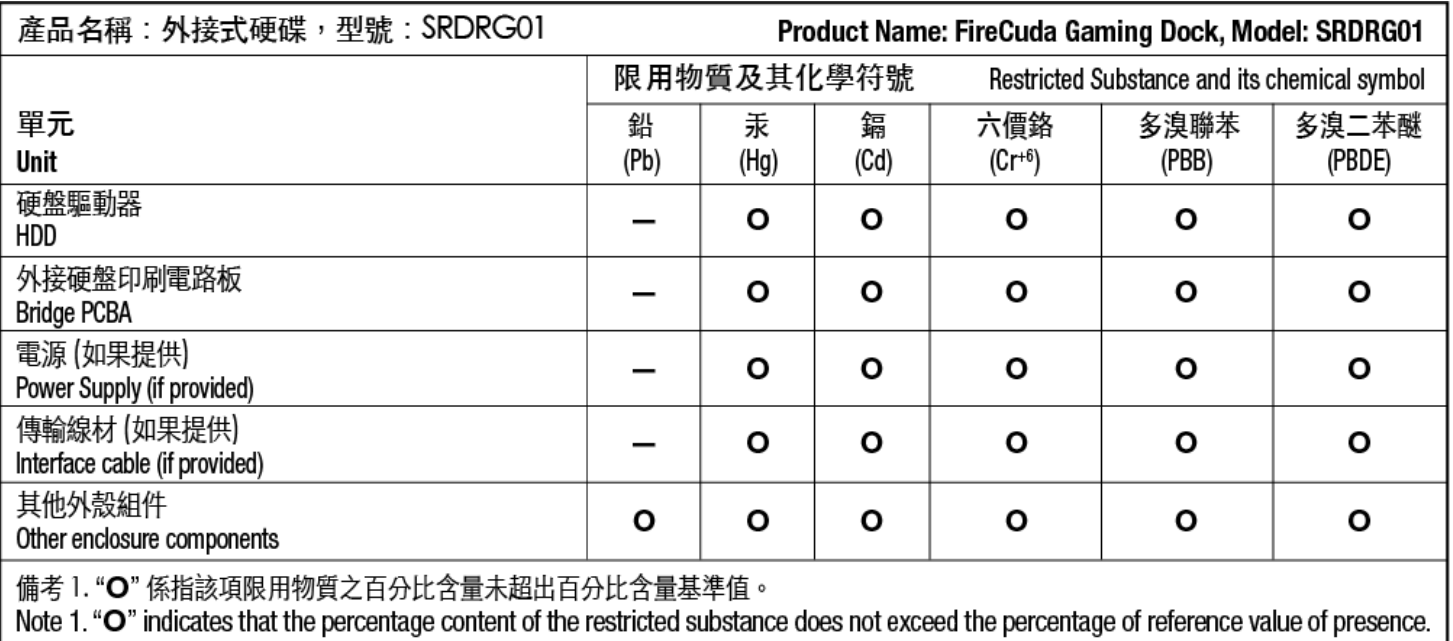

備考 2. "—" 係指該項限用物質為排除項目。<br>Note 2. "—" indicates that the restricted substance corresponds to the exemption.